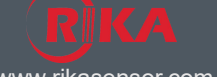

www.rikasensor.com.cn

RK600-02/02B Data Logger with data acquisition, storage, transmission and management, and other functions, is the core component of automatic weather station, which can connect 16 parameter at the same time, has the settings and LCD display, can communication with PC via cable or wireless connection, provide communication protocol, convenient for secondary development.

## **FEATURES**

- Real-time display
- **•** Multiple sensor interface
- **•** Large storage
- **•** Types of communication interface
- Udisk external storage optional
- **•** Wireless optional
- Self-contained clock chip
- Solar power supply optional

## **SPECIFICATION**

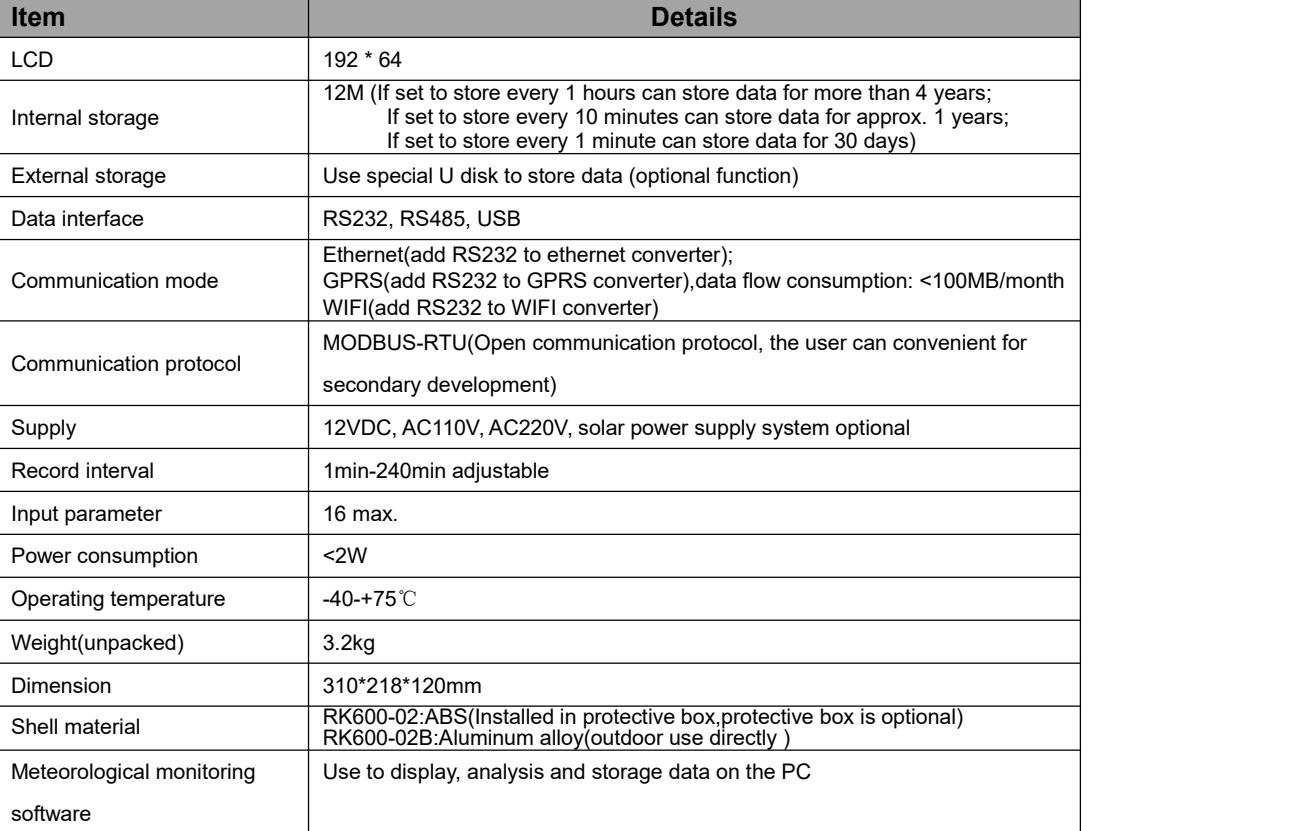

## **Guidelines for the Selection of Data logger:**

If solar power supply is needed, RK600-02 is recommended, data logger, solar controller and battery can be installed in protective box.

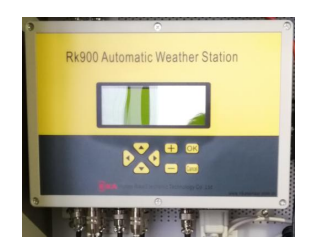

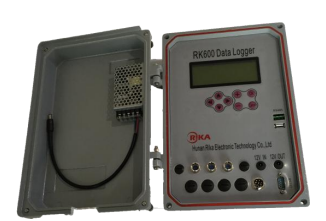

RK600-02 RK600-02B

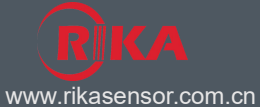

# **KEY INSTRUCTION**

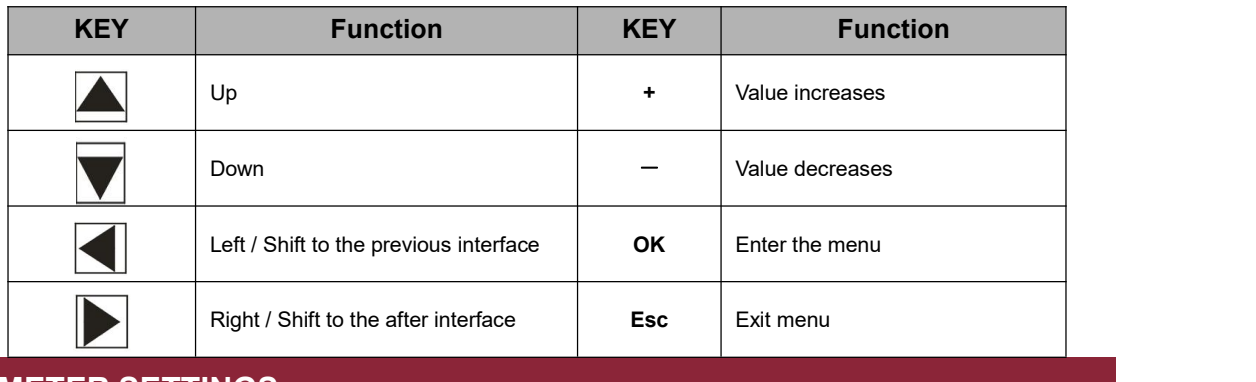

# **PARAMETER SETTINGS**

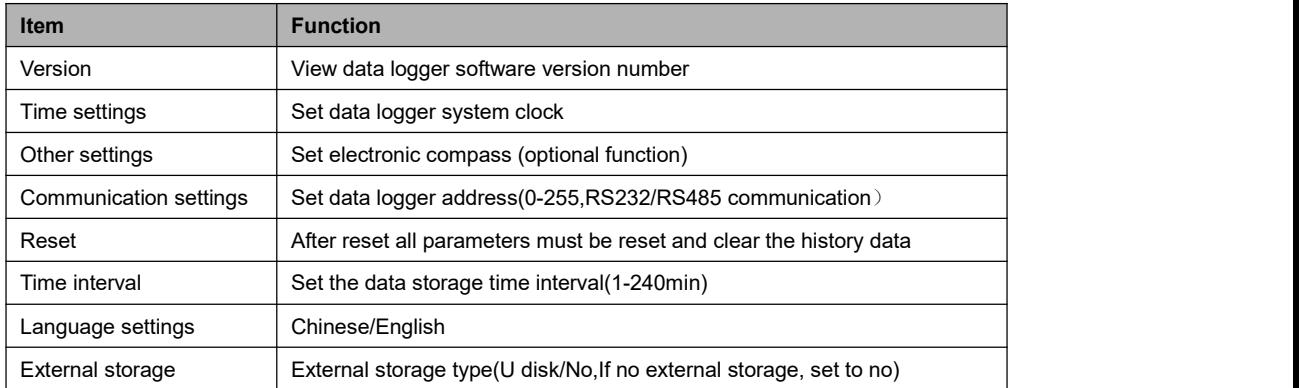

## **INTERFACE DESCRIPTION**

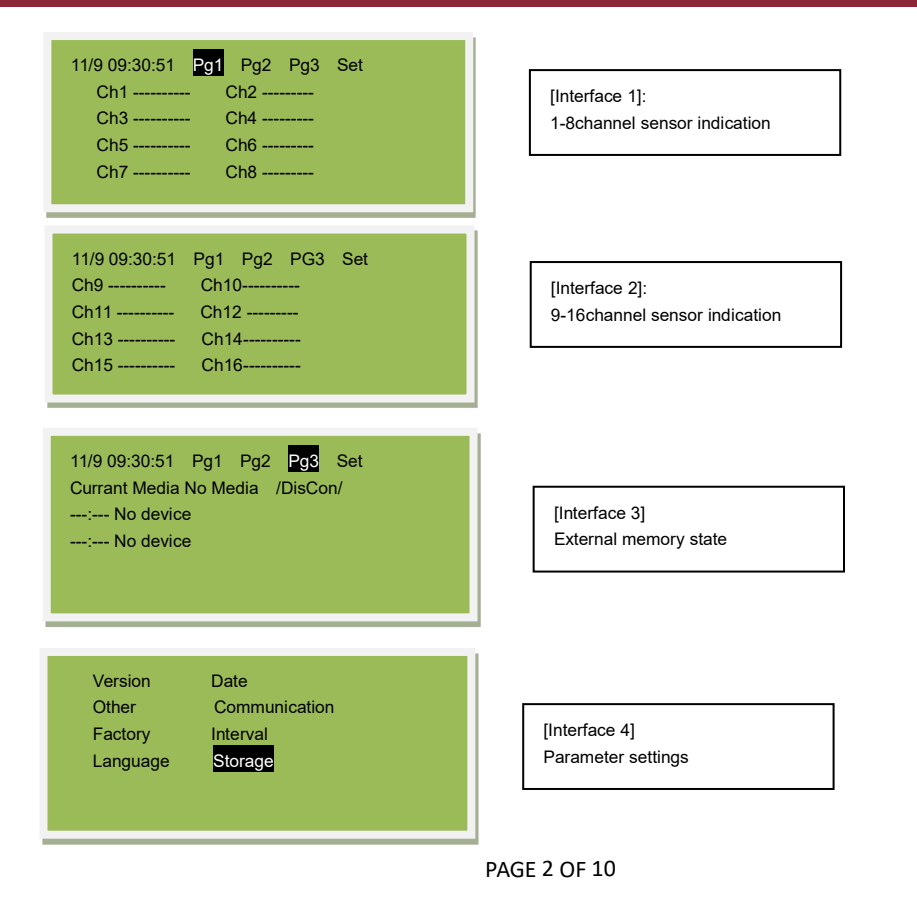

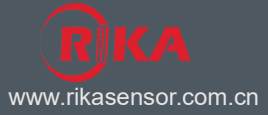

## **COMMUNICATION MODE**

- The AWS can communicate with the center workstation(meteorological monitoring software installed) by RS232 or RS485. If the communication distance is less than 20m, RS232 communication is recommended; if communication distance is within 20 to 800m, RS485 communication is recommended.
- GPRS wireless communication, when cable routing is inconvenient, data can be transferred by GPRS wireless communication, the center workstation can network with several RK900-01 AWS.
- LAN access, RK900-01 AWS is worked as a LAN node communication in the local network by transferring the RS232 with a LAN module. This mode can work under the network interface, the AWS can connect with the computer host directly.

## **METEOROLOGICAL MONITORING SOFTWARE INSTRUCTIONS**

Meteorological Monitoring software is installed on the PC can be stored, download real-time, historical data, and through computer analysis of the meteorological data of the weather station passed,and has data transfinite alarm function.

Real-time data: instantaneous meteorological data for the current computer time.

Historical data: an automatic weather station records to the data collection instrument memory chips (collection instrument clock) acquisition cycle in accordance with the set.

**Install**

Install the software on the computer

**•** Run

Double-click the icon to run Software

#### **Initial configuration**

After the software is installed, the software is the default setting. Users can set the software according to the type of hardware collection instrument, only the software settings and hardware consistent to be able to properly communicate with the acquisition instrument.

There are two methods to set-up software. One is directly modify the relevant settings in the software, and another is loaded from a configuration file. The following describes the latter method:

1. Start the software. It need to load the configuration of the device, click "Administrator Configuration" menu under "modify configuration "submenu in the left side of the device list:

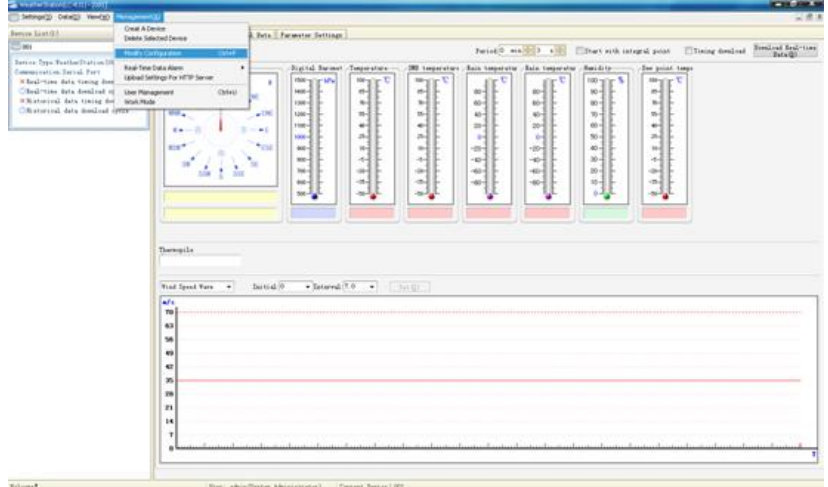

www.rikasensor.com.cn

Pop-up configuration window:

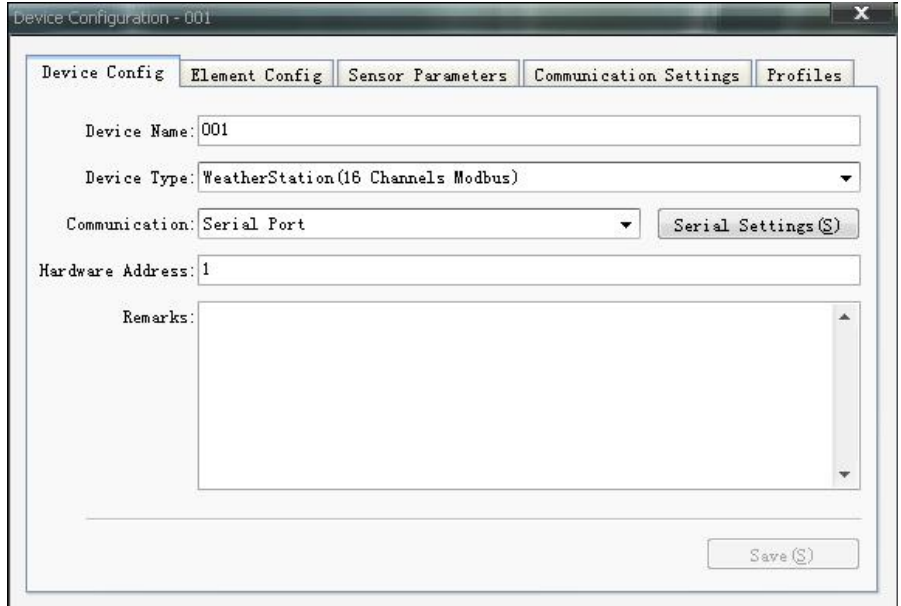

2. Enter the "Profile" page, click on the "loaded from a configuration file" button:

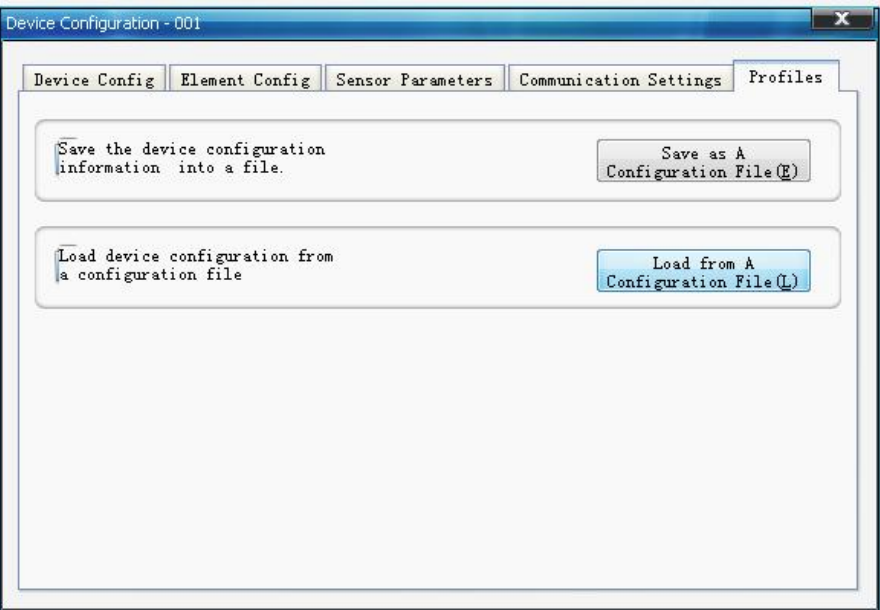

3.Select a configuration file , and then click "Open" Button:

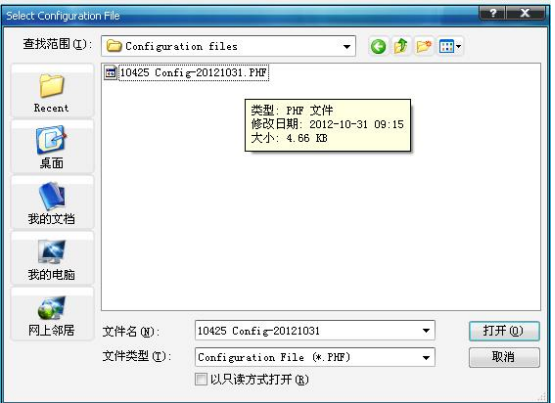

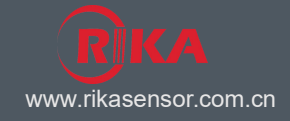

#### 4. Modify the device configuration:

The actual situation of each client is not the same, we need to modify some of the basic configuration. Open the configuration window, as shown below:

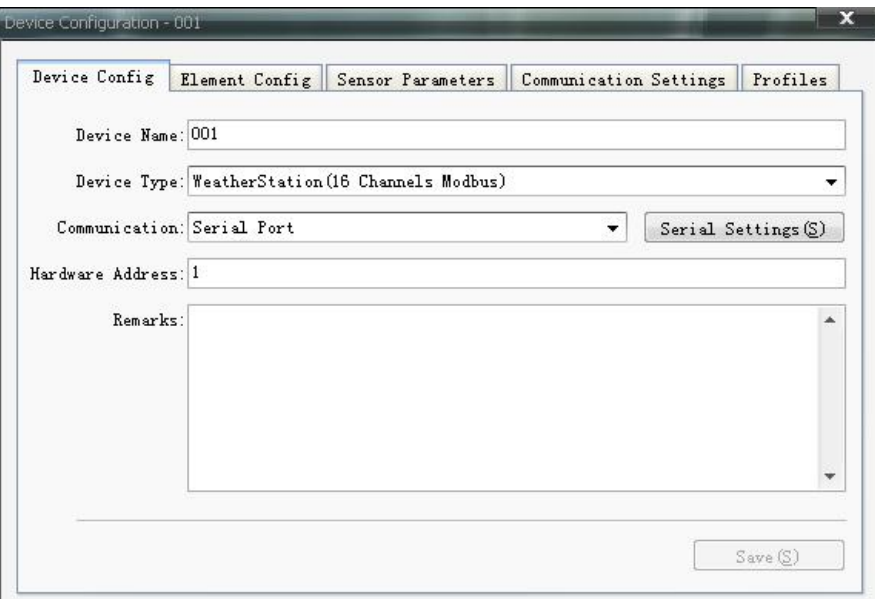

#### **Hardware address**

Acquisition Instrument Address.

#### **Serial port settings window**

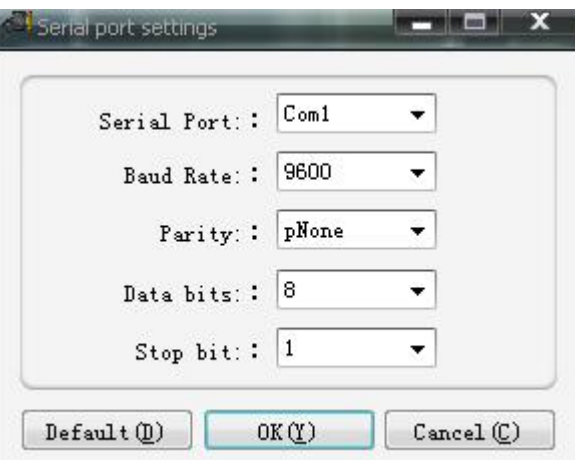

#### **Serial number**

Acquisition Instrument with a computer connected to the serial port number.

#### **Save the settings**

Choose to save the settings, set to take effect.

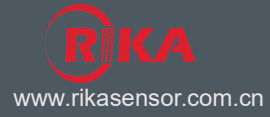

#### **Acquisition instrument parameter setting**

As shown below, enter "the acquisition instrument set parameters page, click on the" read parameter "button: acquisition instrument configuration parameters window pops up:

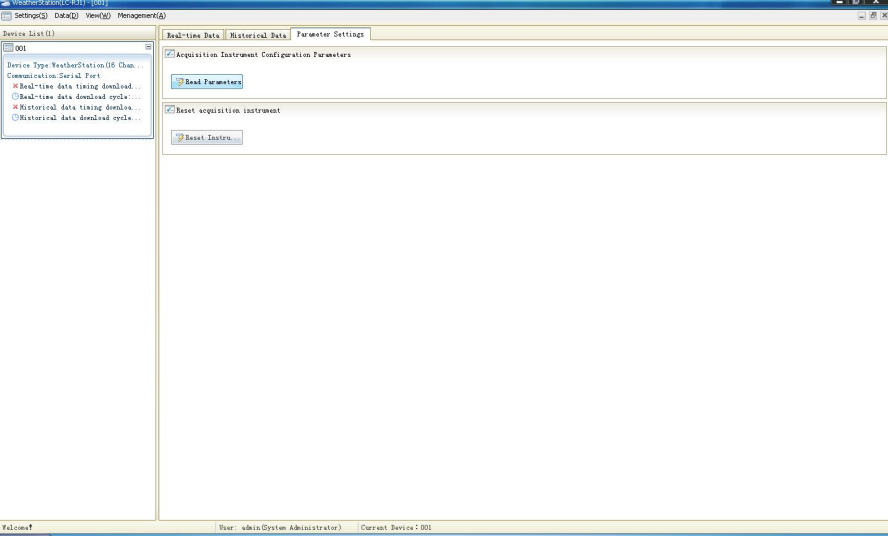

#### **Language setting window**

In language settings window, users can set the system's language, There are Chinese and English, the two languages to choose from.

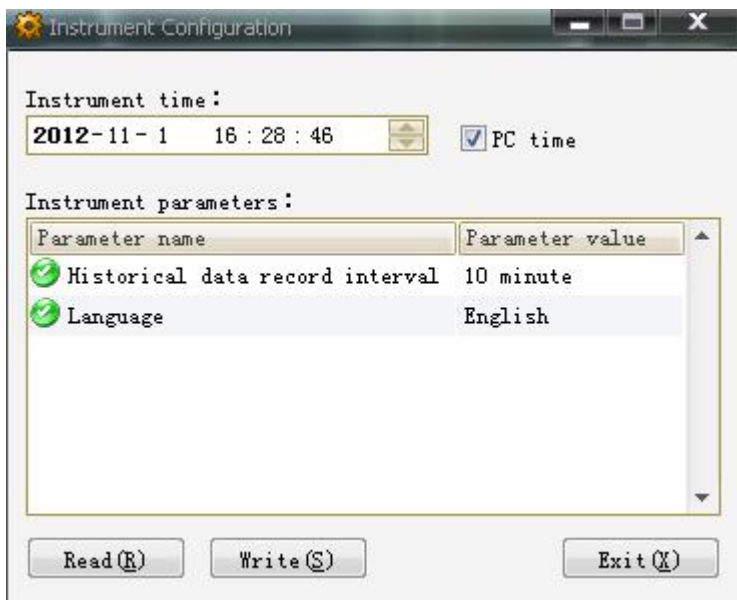

### **Save the settings**

Choose to save the settings, set to take effect.

### **•** Data Query

#### **Real-time data window**

In real-time data window can download to view real-time weather station data; data and can be stored in the database.

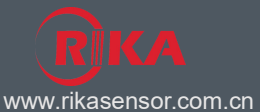

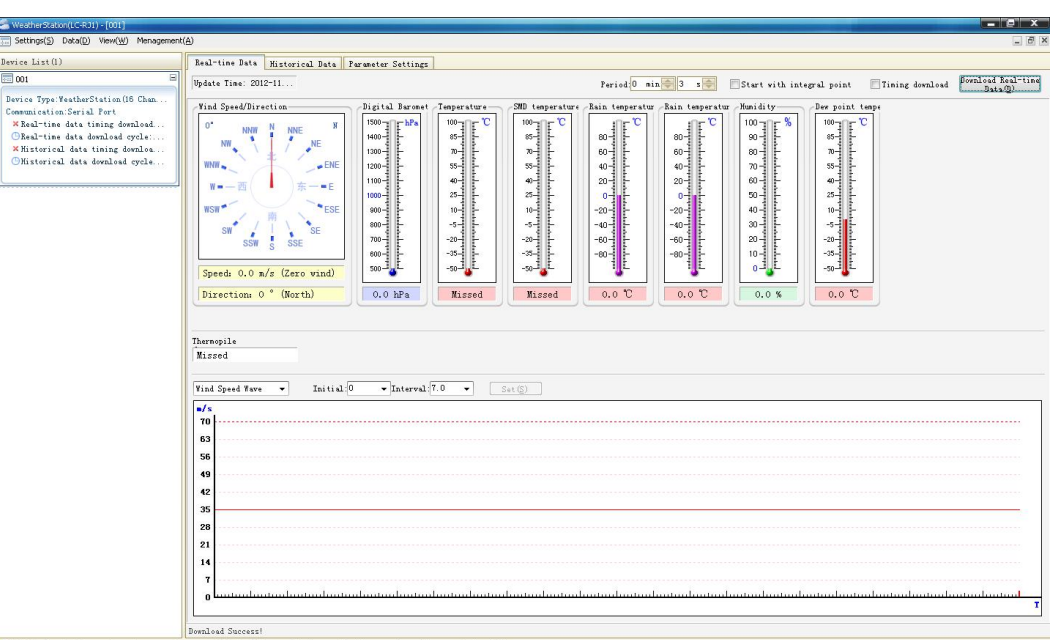

3001: Real-tine Data - Data is returned successfully! User: admin@ystem Administrator) Current Device: 00

### **Download real-time data**

Select refresh data manually download a meteorological data.

#### **Periodically refresh**

If you need to automatically download data from time to time, set a timer refresh cycle and select refresh timer can automatically download data in accordance with the set cycle.

#### **Historical data window**

Users can download weather station storage of historical data in historical data window view; data and can be stored in the database.

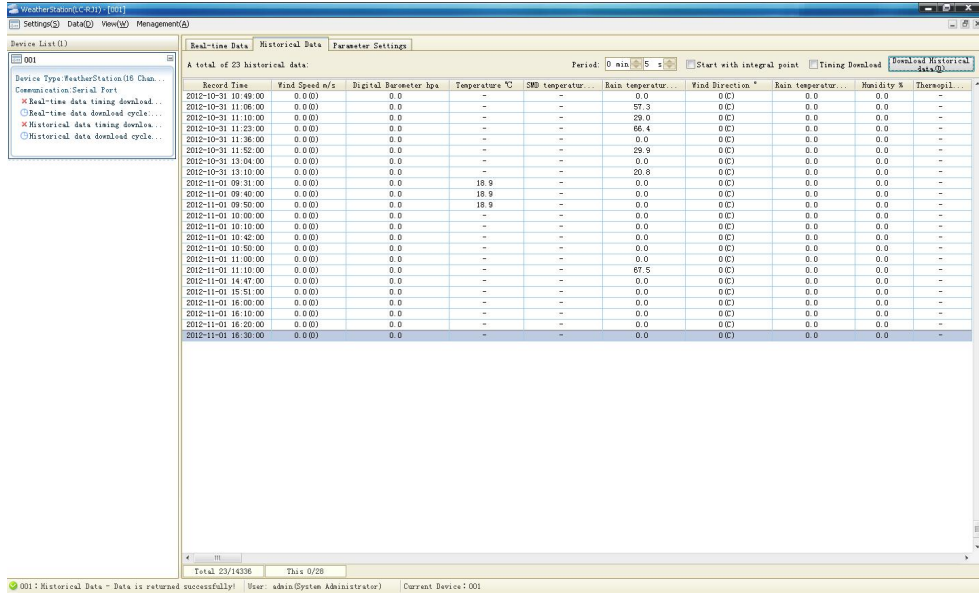

#### **Download Data**

Select refresh data manually download a meteorological data.

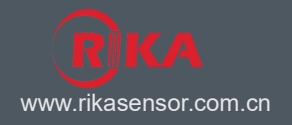

#### **Periodically refresh**

If you need to automatically download data from time to time, set a timer refresh cycle and select refresh timer can automatically download data in accordance with the set cycle.

### **Data Query**

Click the "data query" sub-menu under the menu of "data processing", "Data Query menu pops up:

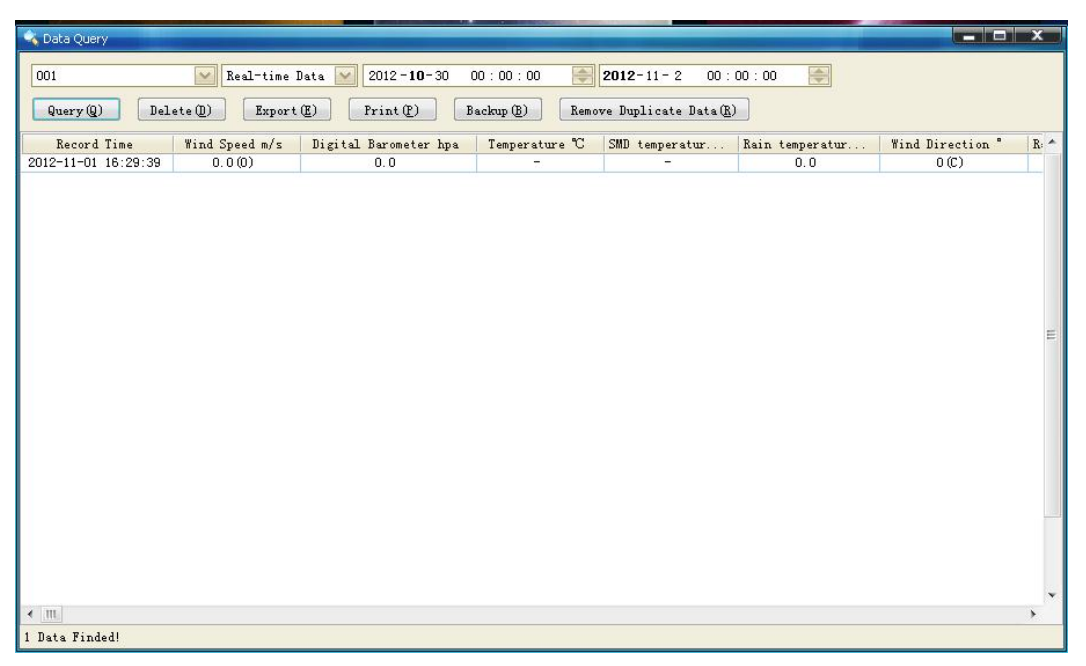

Set the query, click the Query (Q) "button, the query results will be displayed on the lower side of the list; Click "delete (D)" button, the list displayed in the data will be deleted from the database;

Click "Export (E) button to save the list to a file;

Click on the "print (P)" button to print the list displayed data;

Click on the "data backup (B)" button backup list.

## **Sensor configuration parameters**

#### **Wind Bracket angle**

Due to the north is set for "zero degree", the greater the angle more to the "clockwise" direction, the angle of a maximum of 359 °;

Due to the installation of the wind direction sensor's deviation, which makes the acquisition instrument panel on wind direction readings and the actual value is slightly inconsistent. In order to improve the Winds accuracy, we need data collected Winds correction processing performed, the specific method is as follows:

After installing the bracket, the wind direction sensor pointing due north (zero degree), read the wind the acquisition instrument panel on reading: x °

Wind the bracket angle V has a value of:  $V = 360 - x$  °

Click "administrator configures modify the device configuration" menu under "sub-menu, pop-up configuration window, enter the" sensor parameters "page:

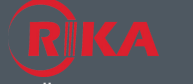

www.rikasensor.com.cn

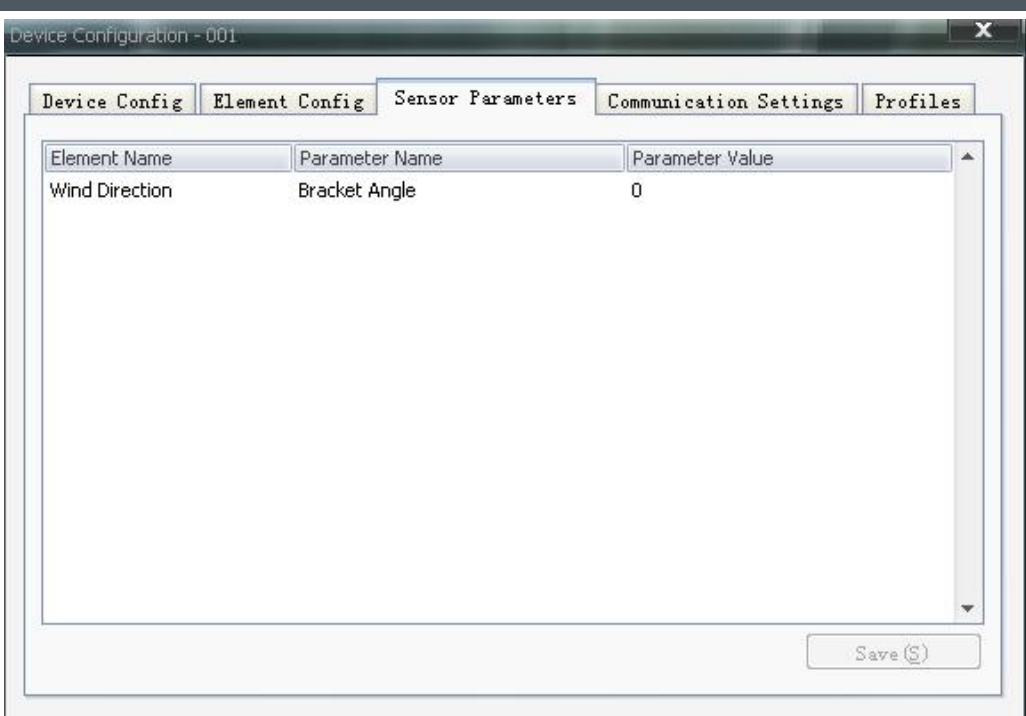

Wind Bracket angle V above, resulting in wind direction sensor bracket angle "Enter, click the" Save the bracket angle "button to save your settings.

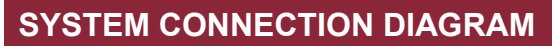

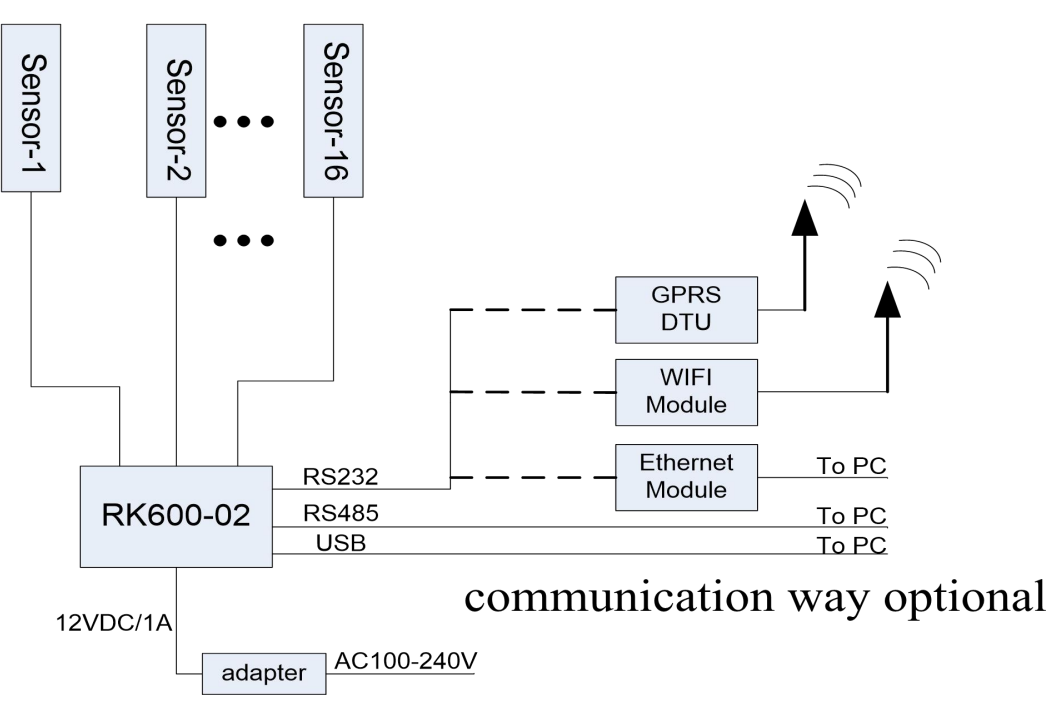

AC100-240V/DC12V supply

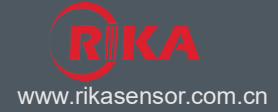

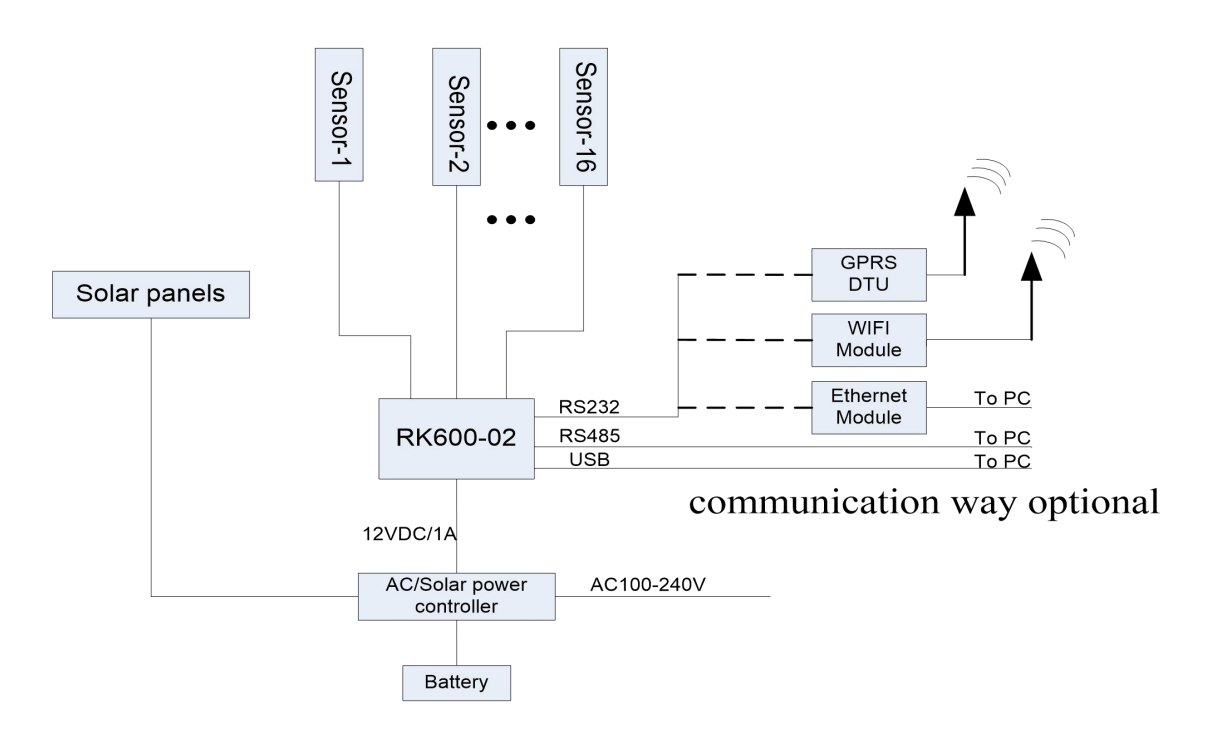

AC100-240V & solar power supply

 $\epsilon$ Complies with applicable CE directives. Specifications subject to change without notice. Version 3.0 Copyright © 2015 Hunan Rika Electronic Technology Co.,Ltd

## **Hunan Rika Electronic Technology Co., Ltd**

Add:No 499# of Yingxin Road, Yuhua District,Changsha, Hunan,China

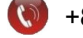

+86-731-85132979

info@rikasensor.com  $\overline{\mathbf{x}}$ 

www.rikasensor.com.cn